# <span id="page-0-0"></span>开发板烧录和调试

 $\bullet$ 

 $\ddot{\phantom{a}}$ 

CONFIDENTIAL ALL RIGHTS RESERVED. This document is not to be reproduced, modified, adapted, published, translated in any material form in whole or in part nor disclosed to any third party without the prior written permission of Chipintelli Technology Co., Ltd.

**PAGE 1** / **14**

### 目录

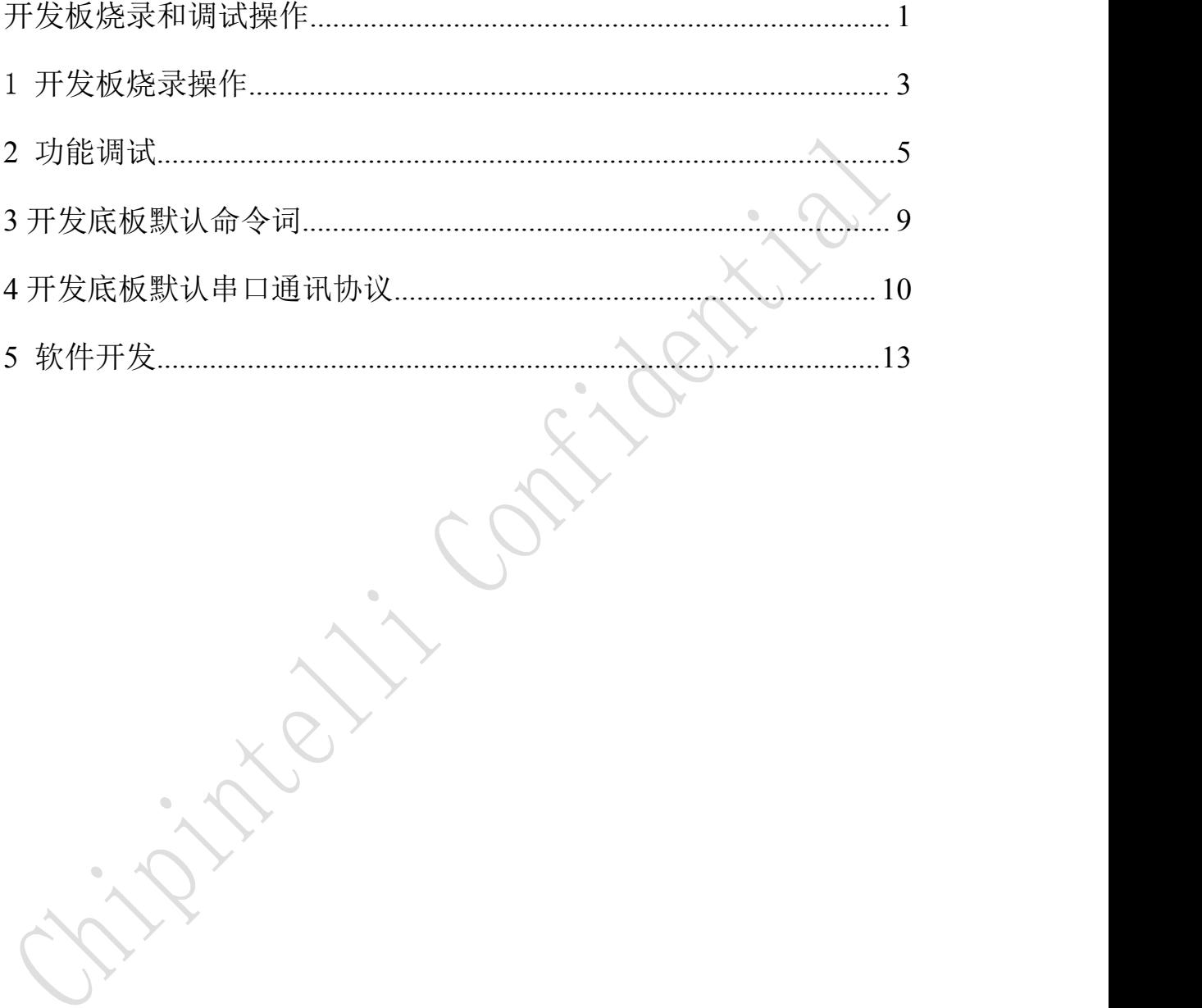

CONFIDENTIAL ALL RIGHTS RESERVED. This document is not to be reproduced, modified, adapted, published, translated in any material form in whole or in part nor disclosed to any third party without the prior written permission of Chipintelli Technology Co., Ltd.

**PAGE 2** / **14**

### <span id="page-2-0"></span>1 开发板烧录操作

### 1.1 硬件连接准备

硬件连接准备包括:

1、在烧录前需要先将 USB 转串口的电源、地、串口收发引脚分别和开发底 板对应的引脚连接起来, (注意 USB 转串口的 RXD 和 TXD 分别对应开发底板的 UARTO TX 和 UARTO RX)。

2、短接开发底板的 PG EN 和旁边的引脚(开发底板的背面有相关的丝印, 可根据丝印提示查找相关的位置)。

### 1.2 固件烧录操作

打开固件烧录工具(该工具可以在 SDK 开发包中 CI110X\_SDK\tools 目录找 到 PACK\_UPDATE\_TOOL.exe), 根据芯片选择对应的型号, 点击固件升级按钮, 选择制作好的固件文件,并找到对应的电脑分配给 USB 转串口工具的串口端口 号。准备工作就绪后, 通过瞬间上电时短接 PG\_EN 和旁边的引脚(拉高 PG\_EN 管脚的电平)进入编程模式,此时可下载固件。如果遇到 USB 转串口工具在电脑 上无法识别,请在电脑装上相应的驱动。升级工具界面如下图。

CONFIDENTIAL ALL RIGHTS RESERVED. This document is not to be reproduced, modified, adapted, published, translated in any material form in whole or in part nor disclosed to any third party without the prior written permission of Chipintelli Technology Co., Ltd.

#### **PAGE 3** / **14**

成都启英泰伦科技有限公司

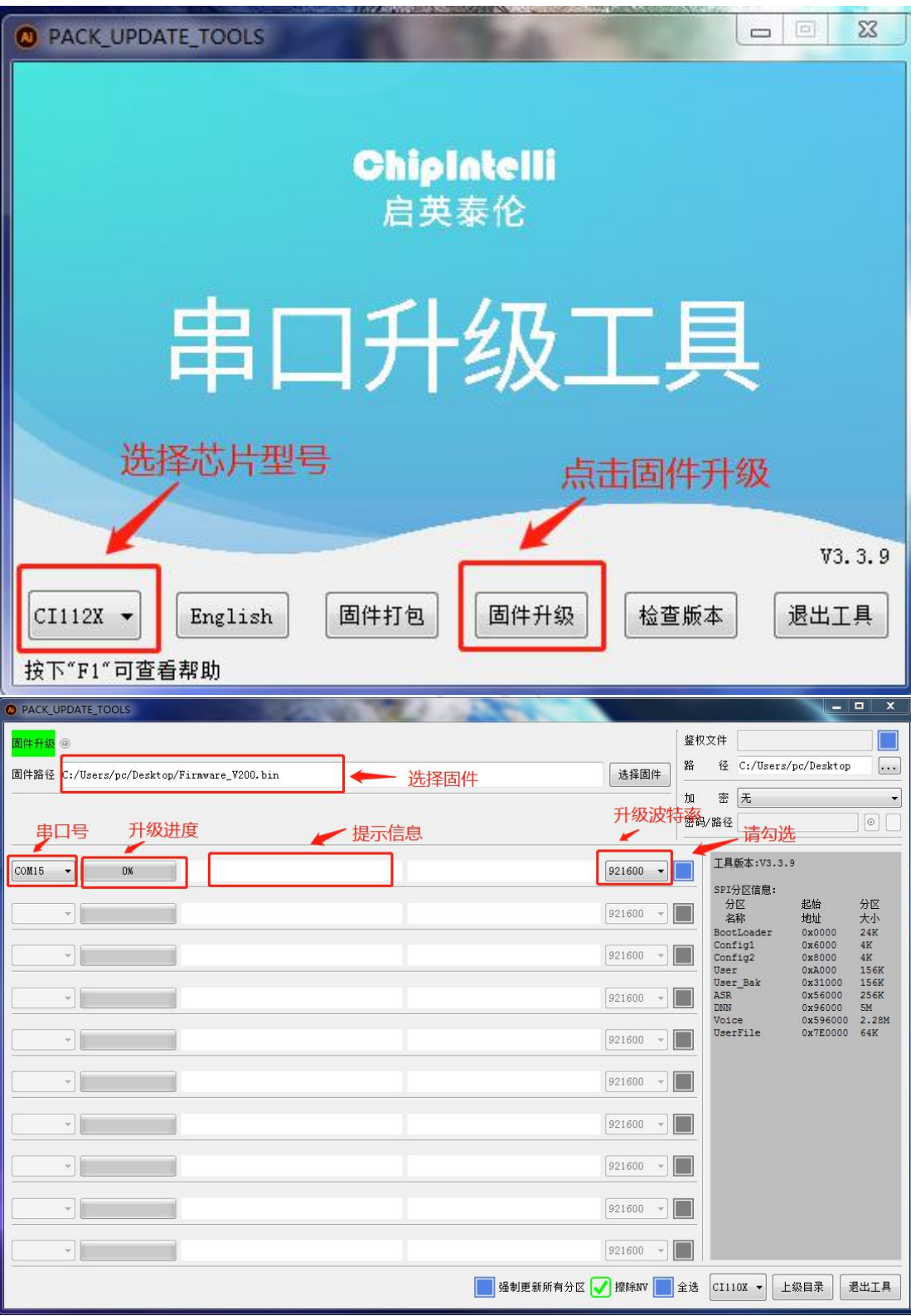

图 1: 固件烧录工具示意图

CONFIDENTIAL ALL RIGHTS RESERVED. This document is not to be reproduced, modified, adapted, published, translated in any material form in whole or in part nor disclosed to any third party without the prior written permission of Chipintelli Technology Co., Ltd.

### **PAGE 4** / **14**

### <span id="page-4-0"></span>**2** 功能调试

### 2.1 开发底板上电及启动

固件烧录成功后,可以对开发底板进行功能调试,以验证烧录固件是否成功。 功能调试步骤:

1、开发底板插上麦克风以及喇叭,将电源通过电源座子输入到开发底板,

2、开发底板通电后会启动,上电正常喇叭会播报提示音频,此时 UART0 口 会有打印信息出现,用户可以将该UART0接口用USB串口调试工具连接到电脑上, 在电脑中的串口调试软件中看到打印信息。

3、使用唤醒词和命令词测试是否能正常唤醒和识别,打印和识别均正确说 明开发底板固件烧录成功,

### 2.2 串口连接和打样查看

将带有模块的底板和电脑通过 USB 转串口工具连接起来,打开串口打印助手 工具,首先在打开的页面找到对应的串口号,初始界面如下图:

CONFIDENTIAL ALL RIGHTS RESERVED. This document is not to be reproduced, modified, adapted, published, translated in any material form in whole or in part nor disclosed to any third party without the prior written permission of Chipintelli Technology Co., Ltd.

**PAGE 5** / **14**

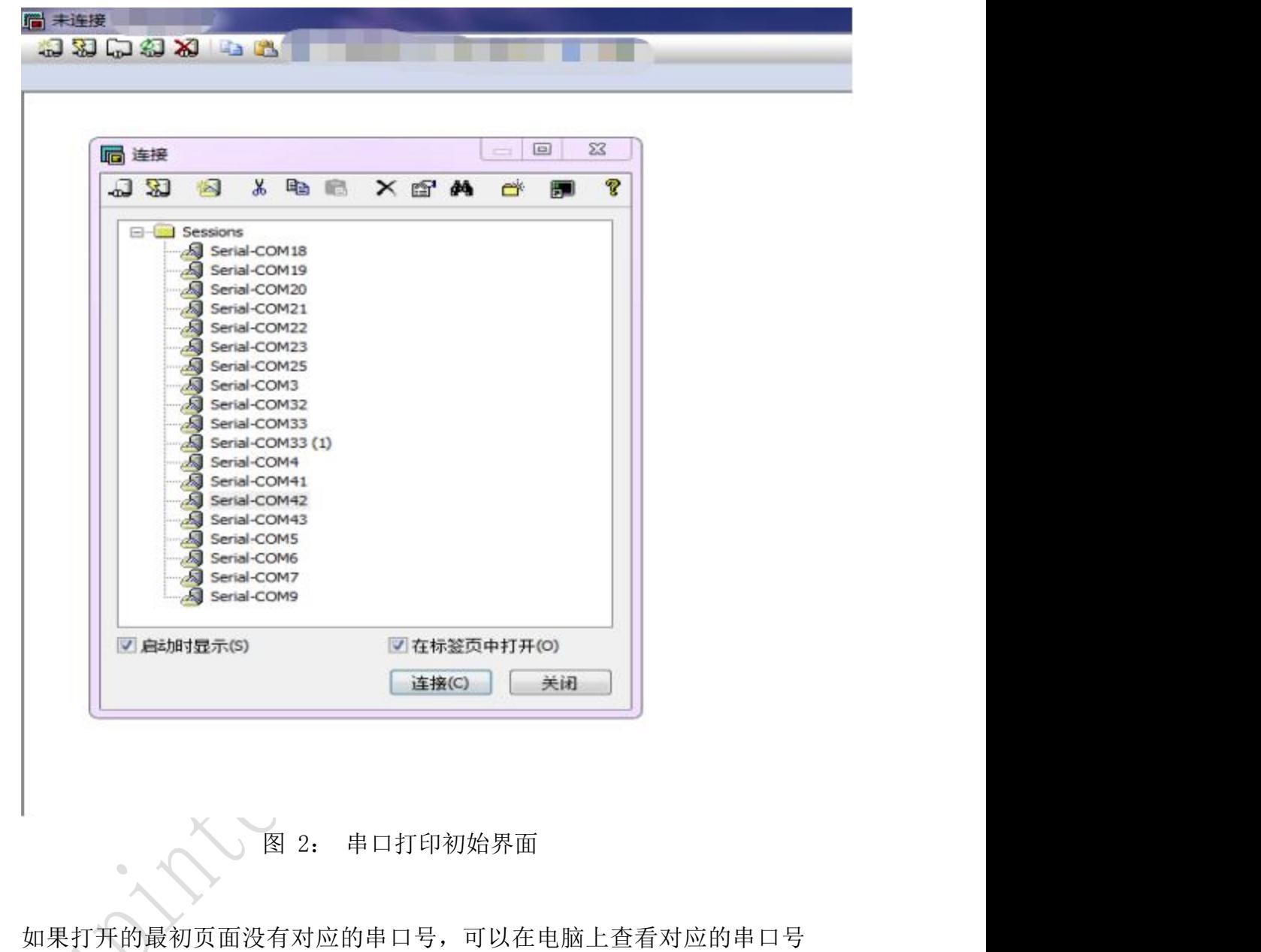

(右键单击"计算机"属性,在设备管理器栏下的端口处可以查看对应的串口号), 然后手动添加即可(即在串口打印助手上找到快速连接按钮,添加对应的串口)。

CONFIDENTIAL ALL RIGHTS RESERVED. This document is not to be reproduced, modified, adapted, published, translated in any material form in whole or in part nor disclosed to any third party without the prior written permission of Chipintelli Technology Co., Ltd.

**PAGE 6** / **14**

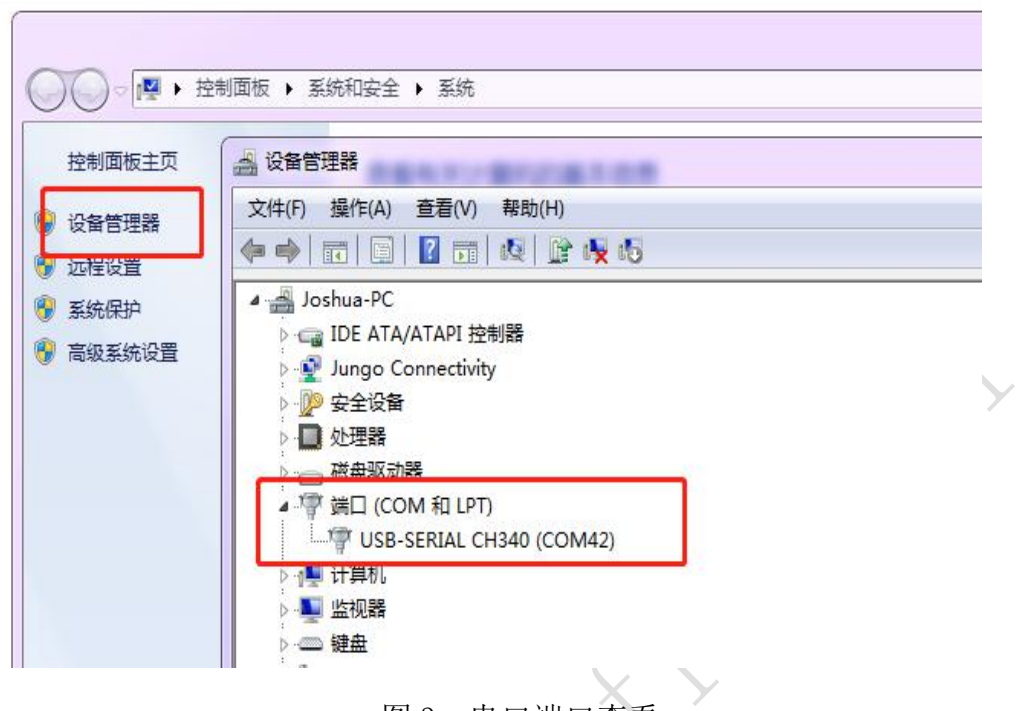

图 3: 串口端口查看

串口连接选项如下图,具体软件版本的波特率有不同,出现了打印信息但是 编码不对可以咨询我司技术支持人员确定波特率。

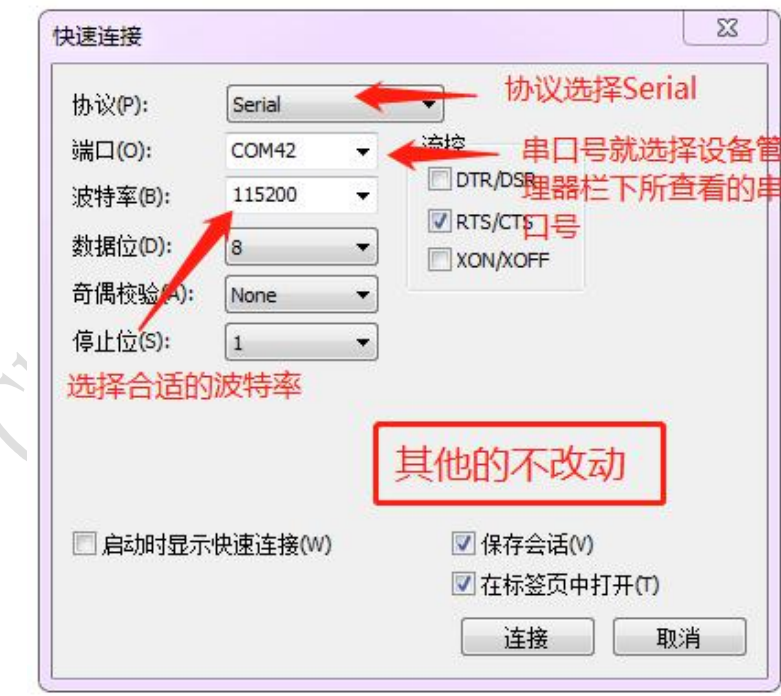

图 4:串口参数配置

CONFIDENTIAL ALL RIGHTS RESERVED. This document is not to be reproduced, modified, adapted, published, translated in any material form in whole or in part nor disclosed to any third party without the prior written permission of Chipintelli Technology Co., Ltd.

### **PAGE 7** / **14**

成都启英泰伦科技有限公司

# ChipIntelli

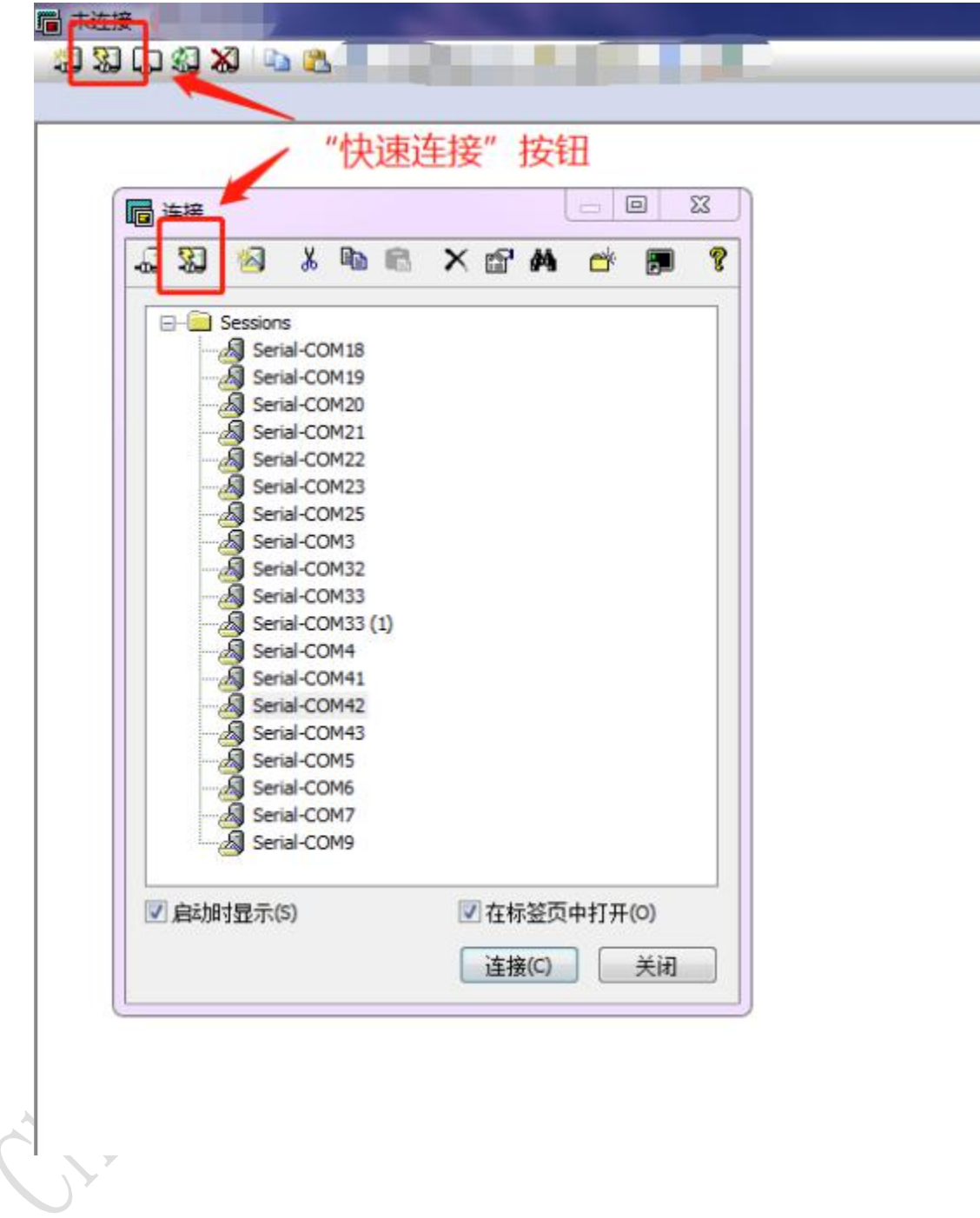

图 5:快速连接已配置串联

开发板启动后串口打印助手有相关的打印内容,打印内容如下图所示:

CONFIDENTIAL ALL RIGHTS RESERVED. This document is not to be reproduced, modified, adapted, published, translated in any material form in whole or in part nor disclosed to any third party without the prior written permission of Chipintelli Technology Co., Ltd.

### **PAGE 8** / **14**

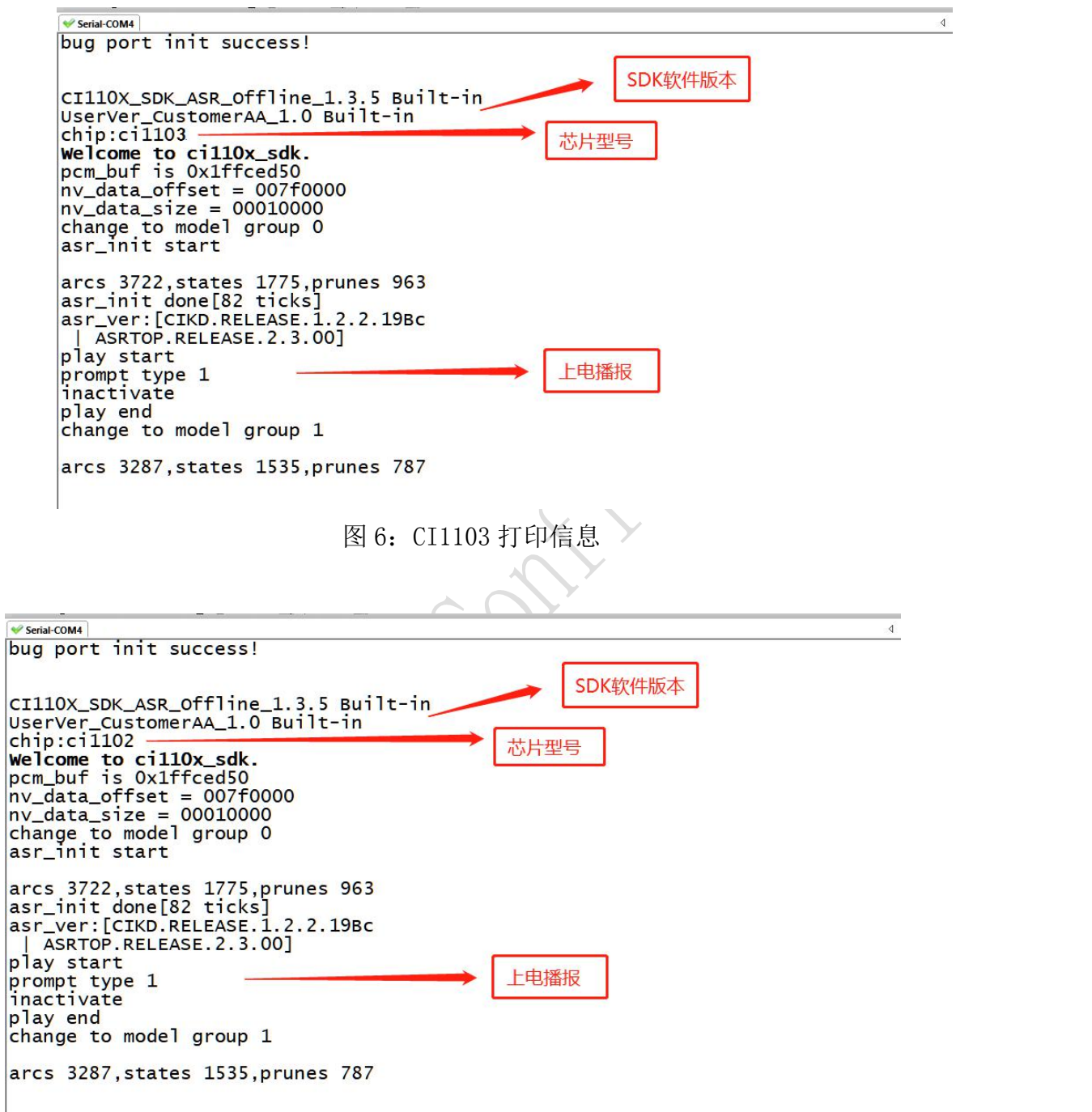

图 7:CI1102 打印信息

## <span id="page-8-0"></span>**3** 开发底板默认命令词

 $\begin{array}{c} \n \text{a} \\ \n \text{a} \n \end{array}$ 

 $|a|$ 

如果为用户量产开发底板,一般出厂前会烧录用户指定的命令词条固件。如

CONFIDENTIAL ALL RIGHTS RESERVED. This document is not to be reproduced, modified, adapted, published, translated in any material form in whole or in part nor disclosed to any third party without the prior written permission of Chipintelli Technology Co., Ltd.

#### **PAGE 9** / **14**

果客户未指定,开发底板会自带默认固件,该固件带默认命令词,供用户测试使 用,其命令词如下表所示:

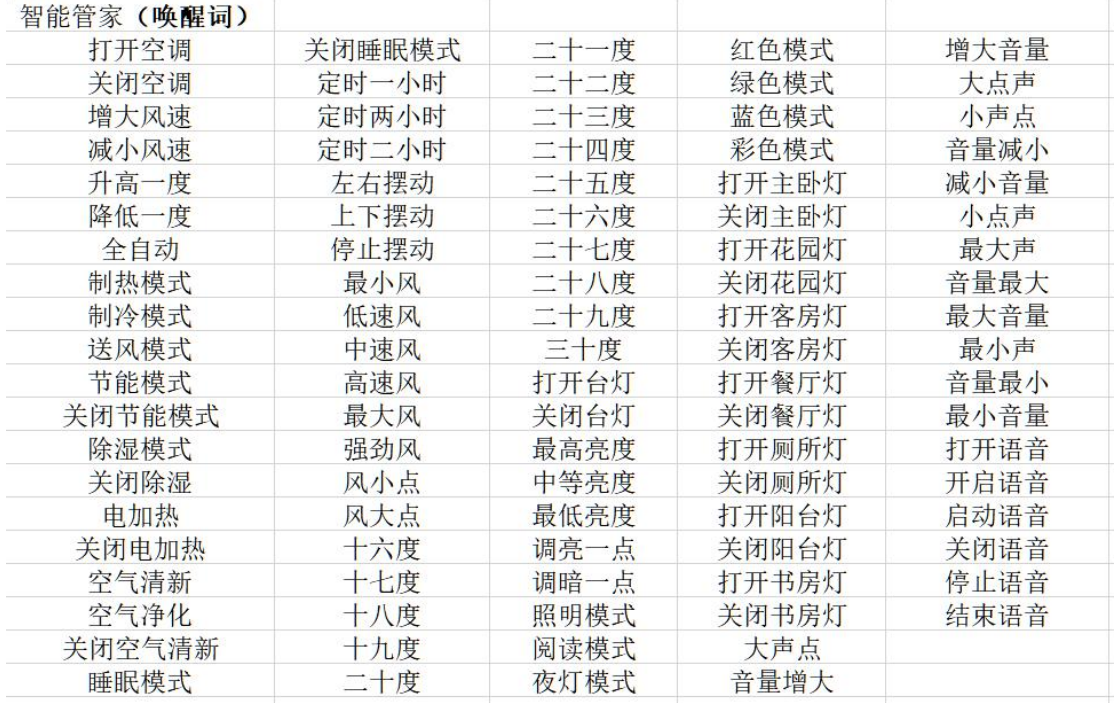

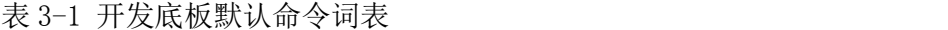

## <span id="page-9-0"></span>**4** 开发底板默认串口通讯协议

本开发底板默认的固件中支持串口通讯协议,用于和上位机的通讯使用。该 串口协议可扩展,有以下特点:

- 完整传输包,包含:头尾,长度,校验,消息类型,消息序列号。
- 支持变长命令,方便扩展。
- 消息类型(命令,通知,回复)。
- 命令消息,可配置,回复 ACK。通知消息无 ACK。
- 消息格式将与 bootloader 升级的相同, 通过 header 来与 bootloader 协议 区分。
- 默认波特率使用 9600。

注意:开发底板只预留 UART0 接口,UART0 接口默认为打印输出接口。如需 UART0

CONFIDENTIAL ALL RIGHTS RESERVED. This document is not to be reproduced, modified, adapted, published, translated in any material form in whole or in part nor disclosed to any third party without the prior written permission of Chipintelli Technology Co., Ltd.

#### **PAGE 10** / **14**

作为上述串口协议接口,必须修改代码,修改方式可参照我司的语音 AI 平台 https://platform.chipintelli.com/中的 SDK 文档中心的串口协议部分文档实 现。

 支持的命令:查询协议版本号,查询系统版本号,设置音量(音量分级在 user\_config.h 中定义), 播放本地播报音, 复位命令等, 具体协议格式如 下图所示:

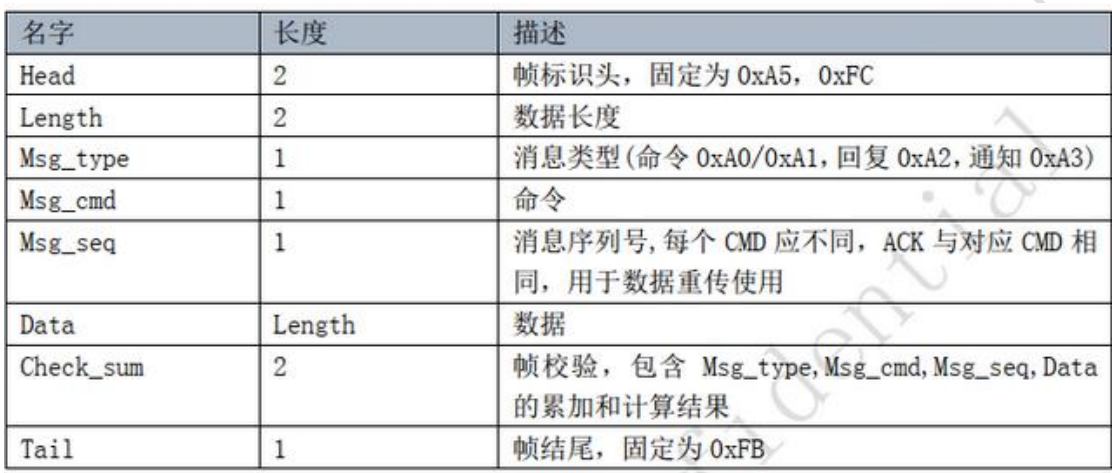

图 8 串口协议格式

举例说明 1:

A5 FC 07 00 A0 91 18 01 55 E0 01 00 00 1B 9B 02 FB 解析如下,

- A5 FC: head
- 07 00:有效数据为 7byte
- A0 :这是命令词信息
- 91 : 命令号码为 0x91 (本次数据内容为命令词数据)
- 18 :包序号,本串口第 0x08 次外发数据,该数值不断累加
- 01 55 E0 01 00 00:当前命令词的唯一数据
- 1B :命令词阈值
- 9B 02:累加和

FB:结尾数据

备注:如果应用中仅关注命令词和阈值,则只关注蓝色部分的 7 个有效数据

CONFIDENTIAL ALL RIGHTS RESERVED. This document is not to be reproduced, modified, adapted, published, translated in any material form in whole or in part nor disclosed to any third party without the prior written permission of Chipintelli Technology Co., Ltd.

#### **PAGE 11** / **14**

就可以了。

举例说明 2:

A5 FC 02 00 A3 9A 17 00 B1 05 02 FB 解析如下:

A5 FC: head

02 00:有效数据 2byte

A3 :当前为通知数据

9A : 命令号码为 OX9A (本次数据内容为语音开发底板内容改变)

17: 本串口第 0x07 次外发数据, 该数值不断累加

00 B1:有效数据。(本数据表示进入唤醒状态)

05 02:累加和

FB:结尾数据

备注:改数据为通知数据,用户根据情况选择使用该信息。

更多的内容解析数据可以到我司的语音平台

https://platform.chipintelli.com/,登录后到查看该平台中 CI110X SDK 文档 中心中的 CI110X 串口协议部分。

下图为一个协议数据参考截图:

CONFIDENTIAL ALL RIGHTS RESERVED. This document is not to be reproduced, modified, adapted, published, translated in any material form in whole or in part nor disclosed to any third party without the prior written permission of Chipintelli Technology Co., Ltd.

**PAGE 12** / **14**

成都启英泰伦科技有限公司

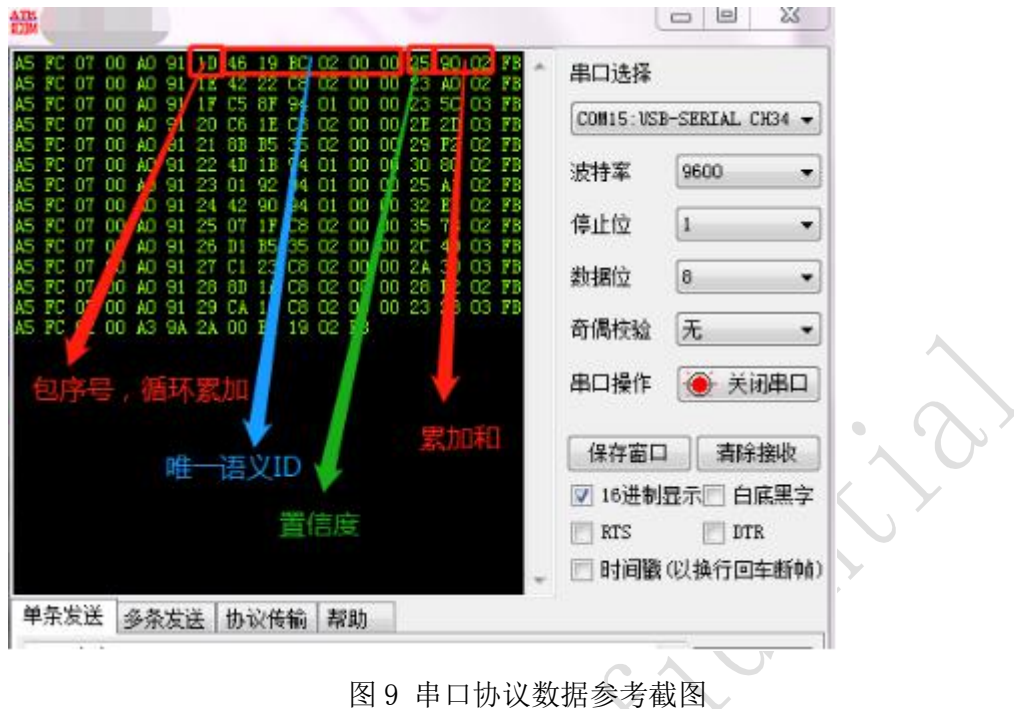

### <span id="page-12-0"></span>**5** 软件开发

如果开发底板自带的默认固件无法满足用户需求,用户可以自行进行软件开 发,修改该开发底板的命令词、播报音、串口通讯协议以及其他功能。下面以修 改语音命令词为例,介绍开发底板软件开发的基本流程。

软件开发流程主要包含以下几个步骤:

- SDK 开发包资料下载
- 模型制作(语言模型+声学模型)
- 语音合成
- 命令词信息表与音频文件关联
- 固件打包

下面分点说明每个步骤的具体操作方法。

### 5.1 SDK 开发包软件资料下载

要进行软件开发,用户需要使用我司语音 AI 平台(以下简称"平台"), 地址为 <https://platform.chipintelli.com/>。 其登录页面如下图所示。用户

CONFIDENTIAL ALL RIGHTS RESERVED. This document is not to be reproduced, modified, adapted, published, translated in any material form in whole or in part nor disclosed to any third party without the prior written permission of Chipintelli Technology Co., Ltd.

### **PAGE 13** / **14**

如果没有账号,请仔细阅读注册登陆页面的文字信息,根据平台的提示完成相关 信息的填写和账号注册。

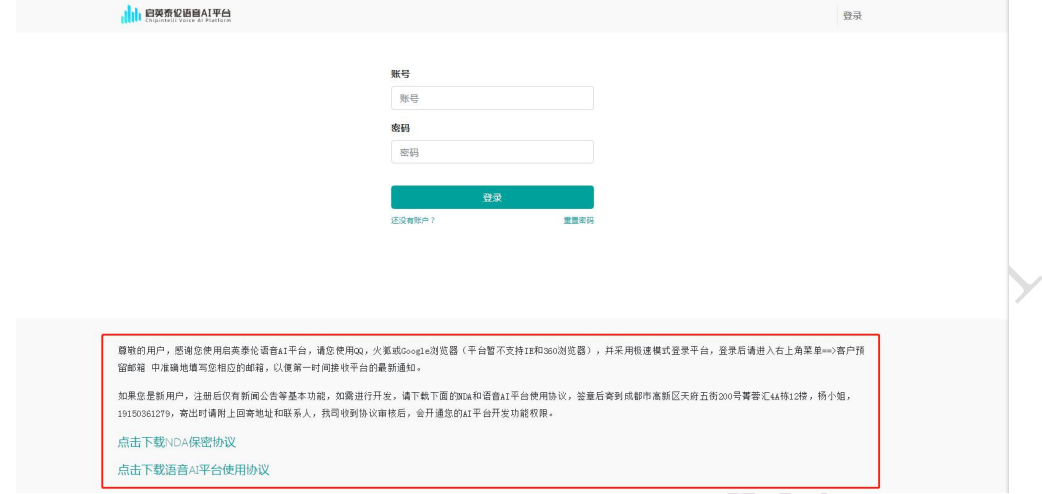

图 10 启英泰伦语音 AI 平台登录页面

用户登录进入平台后,在菜单窗口→开发资料→软件和固件栏下载 SDK 开发

包资料。

CONFIDENTIAL ALL RIGHTS RESERVED. This document is not to be reproduced, modified, adapted, published, translated in any material form in whole or in part nor disclosed to any third party without the prior written permission of Chipintelli Technology Co., Ltd.

**PAGE 14** / **14**